# Lab6: Creating a Web page with Macromedia Dreamweaver

## **I. Introduction**

When you need to find a specific recipe or when you want to visit somewhere you've never been to before, what do you do? Most of you may just turn on your laptop computer and type "google.com" after launching any Internet browser. In most cases, we can find satisfying solutions from the Internet.

However, the Internet is not only a good tool to get useful information, but also it is one of the most efficient and effective ways to share information about yourself with your friends and other people. You can publish your academic achievements or portfolio via your own web pages. Also, you can upload your resume and research products as well.

In this lab, you will use Macromedia Dreamweaver commercial software which is a popular web editor to create your own web pages. It offers four major functionalities; *Site management, Template, Cascading Style Sheets, and JavaScript Behaviors.* 

You don't need to download any data from the SIS server to finish this lab tutorial and assignments. Instead, you may have to download a good picture or browse some JavaScript web sites from the Internet or somewhere.

### **2. Tutorial and Assignments**

*Dreamweaver MX 2004* allows you to create web pages quickly without having knowledge for HTML or programming languages such as VB.Net ASP or Java.

You will define your web site with a wizard in this lab. After defining your web site, you will create a simple web page (*index.html*) using a table and some useful links. Also, for your final GIS project, you will create *gisproject.html* page. After you create these two web pages, you will upload these html files from your local computer into a SFU server which will host your web pages.

#### **1) Defining a Site**

Dreamweaver operates based upon the concept of a web site. When you first open the program, Dreamweaver makes you define a site. This helps you keep all files organized. With a simple web site, you will just need to keep a few files within a file folder. However, it is best to plan this out before you start, since folder maintenance will help greatly as your site grows and you start linking to other web pages and adding graphics.

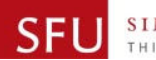

In this lab, you are going to make a simple web site under *D:\Temp\MyWebPage* folder. If it doesn't exist, create the folder on your local workstation.

a) Open *Dreamweaver* by clicking *Start >> All Programs >> Design >> Macromedia >> Macromedia Dreamweaver MX2004*. (path could be different depending on your computer setting) If prompted, choose the option for *Designers*. Select *Create New - > HTML. If* you get a window similar to the figure below, you are on the right track.

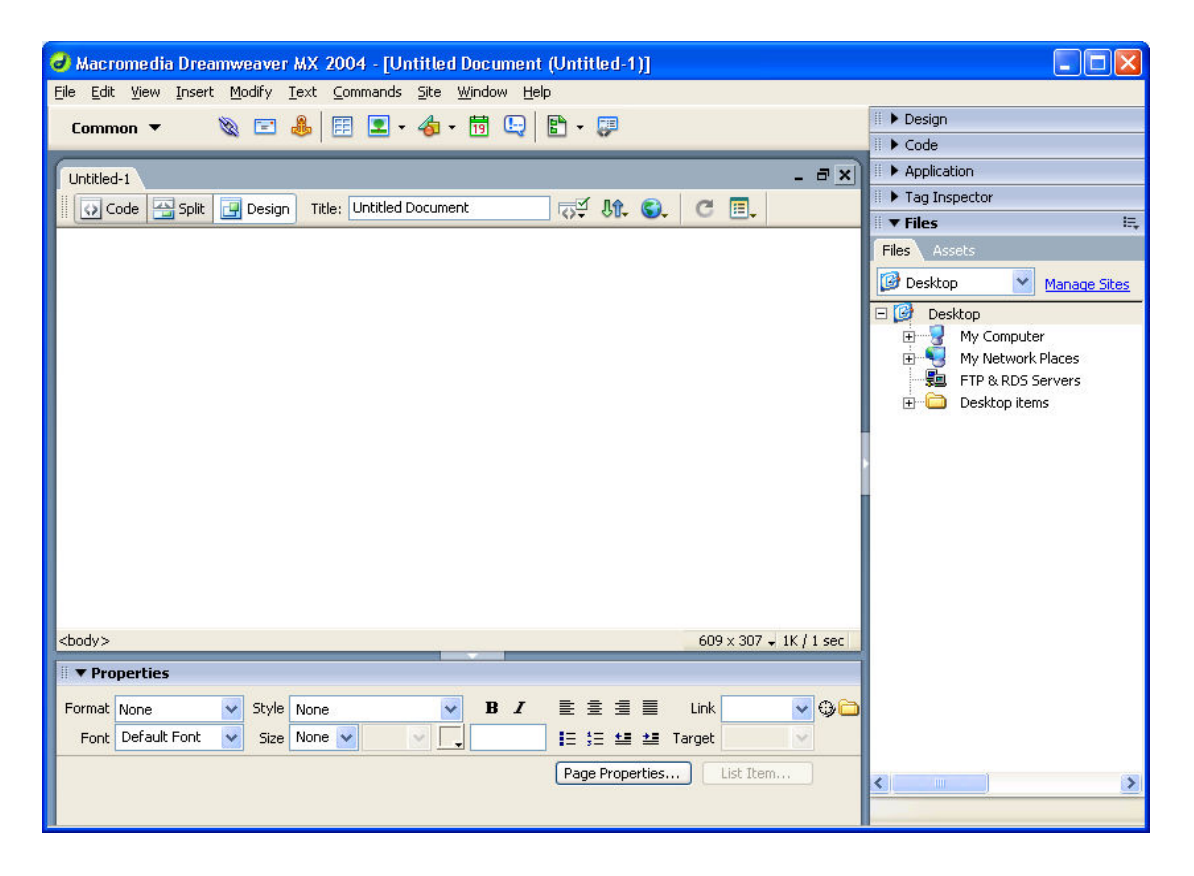

Dreamweaver allows you to insert objects and change their attributes with the floating panels and menu commands. Dreamweaver for Windows also has the option to have fixed panels instead of floating panels. Once objects have been inserted on the page, they appear as they will when the web page is published online.

Once you start Dreamweaver, you may see a blank Web page with 3 floating panels:

Insert Panel: By default, this is the top menu bar on both PC and Macintosh. It has graphical buttons or icons for objects that can be inserted into a web page. These include images, tables and applets. You can select different types of objects from the tabs at the top of the panel. The Common list is the default.

Properties Panel: By default, this panel is below your web page. It looks like a Word

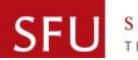

processor formatting toolbar. When you choose an element on the Web page, you can adjust its properties here. You can toggle the advanced properties by clicking the small white arrow in the lower right corner of the panel.

(http://www.haverford.edu/acc/docs/software/dreamweaver/welcome.htm)

Files Panel: By default, this panel appears at the right below other panel groups. This is where you will see your files on your local workstation and on the webserver. You will use this panel to move files between the two.

- b) Define a *Site* by pressing *Site>>Manage Sites* menu. Press *New* button and select *Site*. A wizard window will pop up. Name your site using your name. For example, "Justin's Page" or "John's GIS Web page" would be good examples for the site name. Click *Next*. You will be asked whether you want to use *Server Technology* such as *ColdFusion, ASP.Net.* These server technologies will be essential for any web page requiring dynamic interactions between a server side and a client side or dealing with big datasets with Database Management System. In this lab, you are going to create simple web pages; therefore, select "*No. I do not want..."* option and click *Next*. Select "*Edit local copies on my machine, then upload to server when ready (recommended)*" and type "*D:\Temp\MyWebPages*" in the text box.
- c) For the *Sharing Files* window, fill in each text box. Use same information as you see in the figure below except FTP login name (your SFU computing ID) and FTP Password (your SFU computing password). Once you filling in the information, click *Test Connection* button.

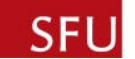

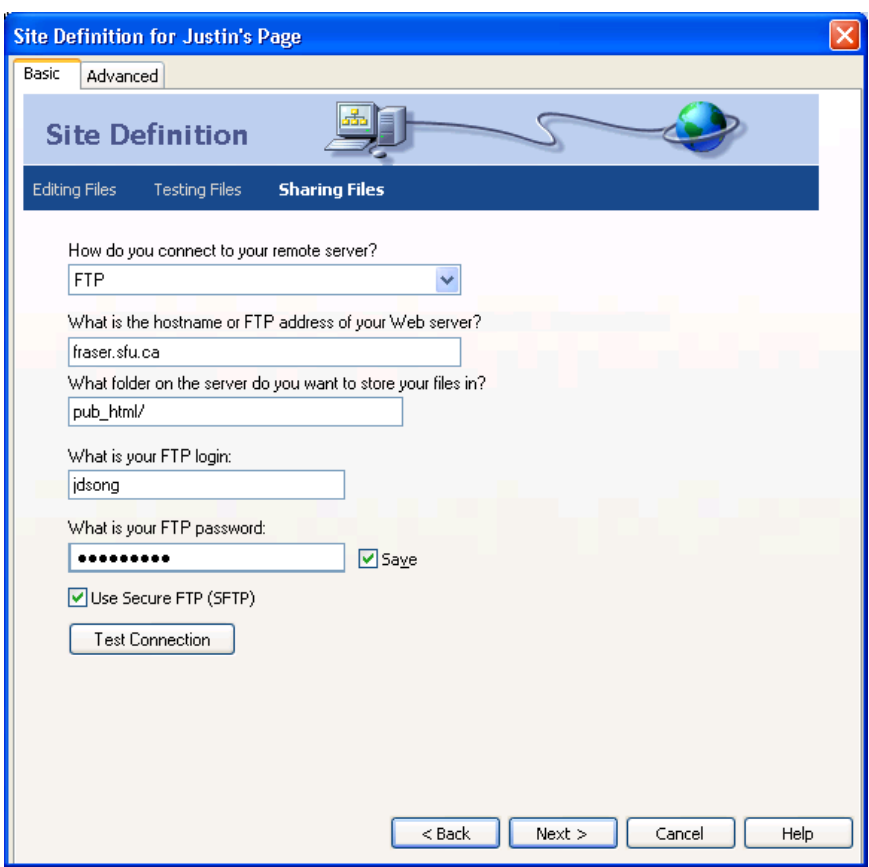

If you get the pop up window indicating that the connection between your local computer and the SFU server established, click *Next* button. Otherwise, check if there is any typo. If you cannot make the connection, consult your TA.

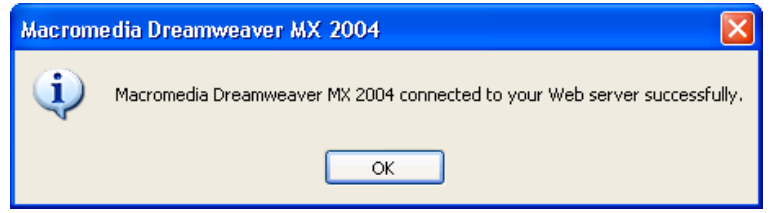

- d) For the *Sharing Files, Part 2* window, select "*No, do not enable check in and out*" option. Click *Nex*t and press *Done*. When you come back to the *Manage Sites* dialogue box, press *Done* again.
- e) Close the Manage sites pane. On the Files pane, connect to remote host (put icon here) and make sure you are looking at the remote view. You should either see no files – or some if you have used your web space in the past. Create a new folder (right click  $\rightarrow$  New folder) to put your geog355 website. I suggest the folder name 'geog355'. Now return to Site Manager (Site *>>* Manage Site) and edit your site and on the *sharing files* heading change the folder where your site is located to pub\_html/geog355/ (if appropriate). Finish the site manager setup and close it.

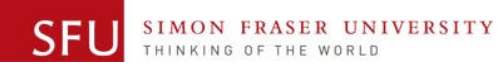

#### **2) Creating your first web page (aboutme.html)**

Now you are ready to create your first web page which will be saved as *aboutme.html*.

Before starting actual web design, you should sketch out the contents and page relationships. In this lab we will simply focus on two simple pages.

One of the easiest ways to create a simple personal home page back in the mid 90's was to use frames or a table. We will be using a CSS floating layout. In this section you will create a page providing a short introduction to yourself.

a) Open a *New Document* window, if you haven't already, by pressing *File>>New* menu. Choose *Basic page* and *HTM*L and click *Create* button.

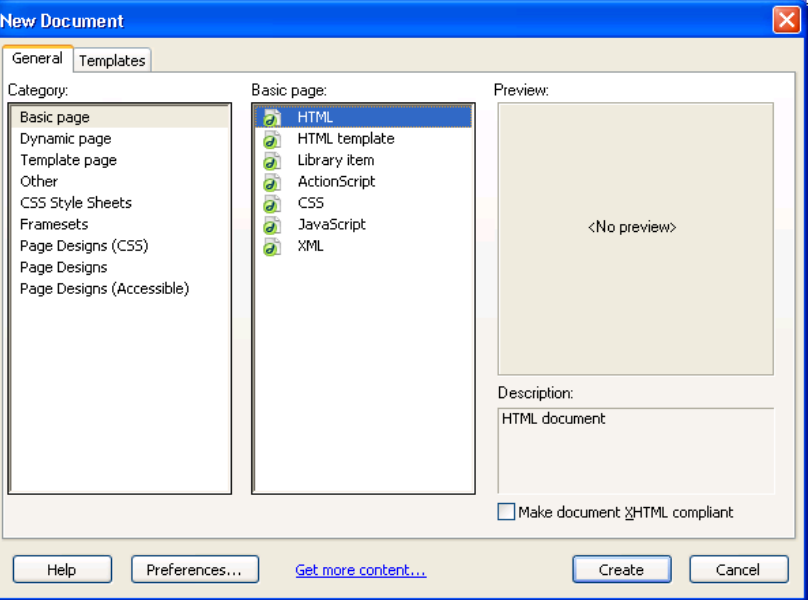

- b) Let's first give your browser page a title. On the toolbar directly above your blank page where it says 'Title:' give it a title relating to you (About Cyrille MdC).
- c) Now create 4 **paragraphs** of text (Title, Menu, Content, and Copyright) for the content of your web page relating to you. See figure below for example. Note that paragraphs are created by hitting the *Enter* key, while a new line is created by holding the *Shift* key down while pressing the *Enter* key. Go to File >> Save and save your web page as 'aboutme.html'.

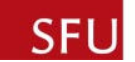

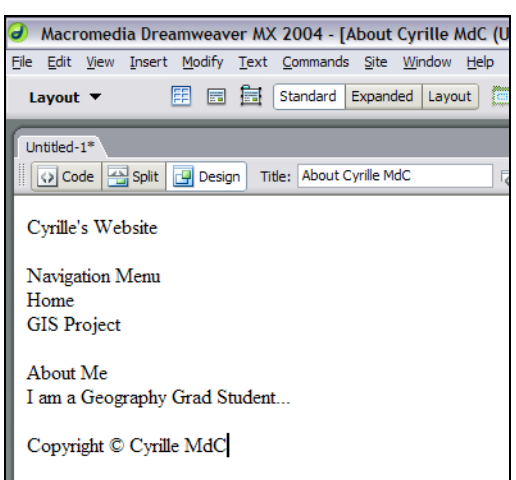

Before we continue this is a good time to introduce CSS. Cascading Style Sheets are an efficient and powerful way of designing the style of your website. Keeping the style of a website in a separate file than the content (text, images, etc...) allows you to easily change the style of your page without altering the content. CSS can style three types of objects: classes, tags, and ids. We will only style tags and ids, but classes are one of the most important once you have created your website. Discussing these further is beyond the scope of this lab.

d) To give your web page some overall style go to the *Properties Pane* at the bottom of the window and from the Style drop down list select *Manage Styles*... From the Edit Style Sheet Window click *New*... Click the *Selector Type: Tag* and enter the *Tag:*  name 'body'. Because we don't yet have a style sheet we must create one (and only one) by selecting *Define in: (New Style Sheet File)*. Click OK. The *Save Style Sheet As* Window pops up. Save your CSS style sheet in your MyWebPage folder as *geog355* and click save. A new window called *CSS Style Definition for body in geog355.css* should appear. There are categories on the left and types of styles, formatting, etc... on the right. In the *Type* category define the *Font:* as *Arial, Helvetica, sans-serif*. Don't worry about the styles too much for now about, you can come back later after we have made more changes and get a better feel of the whole website and what we are trying to achieve. Click OK.

We must change our icon set on the *Floating Panel* above before the next step. To do this click on *Common* with an arrow next to it and select *Layout* from the drop down list. You can return to the *Common* tools when you enhance your page later.

#### **Beware of typos in the following sections when naming objects, they will make your life extremely difficult.**

e) Select the first paragraph (title text) completely and click on the *Insert Div Tag* button (second from the left). Give your first paragraph the *ID* 'header', leave the rest and click OK. Do the same for your 2nd, 3rd, and 4th paragraphs giving them the *IDs* 'navigation, 'content', and 'footer' respectively. You should now have red boxes appear when you put your cursor over the edges of your paragraphs. We have given each paragraph an id that we can apply styles to.

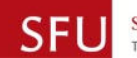

f) Now select **all** the text in your web page, **all the paragraphs**, then click on the *Insert Div Tag* button again. Give all your text the *ID* 'container' and click OK. Now return to the *Properties Pane* and select *Manage Styles...* again from the *Style* drop down list. Select geog355.css and click *Edit...* or simply double click on geog355.css. Click on *New...* Choose *Selector Type: Advanced(IDs, etc...)*, for the *Selector:* (or *Name*:) enter '#container'. Click OK. In the Box category enter a width of 750. Click OK.

Alright let's see how that looks - while in Dreamweaver hit the F12 key on your keyboard. Remember to save your work. Wow that's ugly. Close your browser and let's get back to work.

- g) Using the *Manage Styles...* option from the *Property Pane* >> *Style*, open geog355.css and create a new CSS style. Select Advanced (IDs, etc...) again and enter the *Selector:* (or *Name*:) '#header'. Click OK. Set the *Type* category *Size* as 24 - this is the text size. Click *Apply* at any time to see how the changes affect your design. Choose a background colour (try blue if you are not creative) like you did in step 'f', set Box  $>>$  width = 750, and Box  $>>$  Float = left. Click OK.
- h) As above, go to manage styles. Create a new CSS Style, an *ID* with the *Selector*  '#navigation'. Click OK. Set *Type* >> *Size* = 12, *Box* >> *Width* = 200, *Box* >> *Float*  $=$  left.
- i) Repeat the step above for your content and footer paragraphs using the parameters described below:
	- content: CSS Style '#content'. *Box* >> *Float* = left.
	- footer: CSS Style '#footer'. *Box* >> *Width* = 750, *Box* >> *Float* = left, Background >> background color = same as my header (blue?).

Let's see how that looks now - press F12. The colours are probably awful but you can tweak that later.

j) If you go into the *Box* category for one of the CSS styles you can see the *Padding*  and *Margin Panels*. By changing these parameters can make your web page look dramatically different. The adjacent image shows the relationships between your content, padding, and margins. Note: Be careful with margins they can break the flow of your layout.

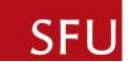

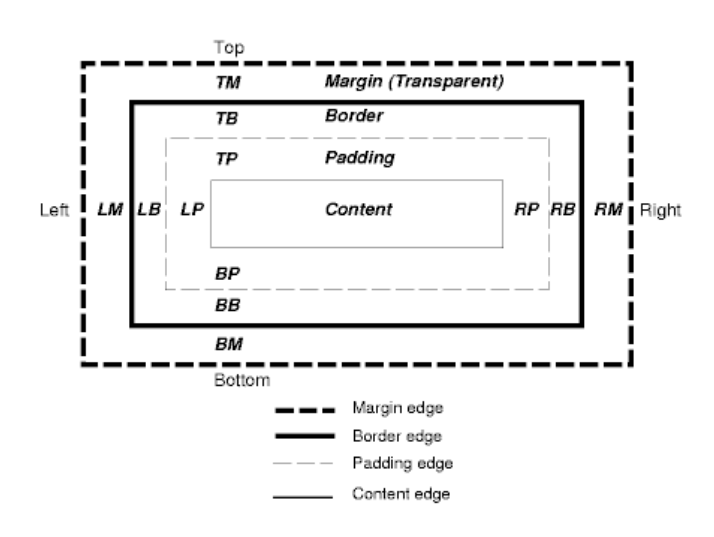

- k) Now that we have place holders lets flush out the content and provide a little more information about yourself in the main content part of your web page. Put a picture (gif, jpg, png) of yourself or something that represents you in your MyWebPage folder. By switching back to the *Common* buttons toolbar on the *Floating Panel* we can add an image of ourselves by clicking on the tree in a box icon and browsing for our picture.
- l) Let's clean up the navigation menu and create a link that points to your Geog355 Final Project. Highlight the text 'GIS Project' and in the *Properties Panel* where it says *Link* enter 'index.html'.

We are done your first web page. Below is an image of what your page should roughly look like - perhaps with a little more information about yourself.

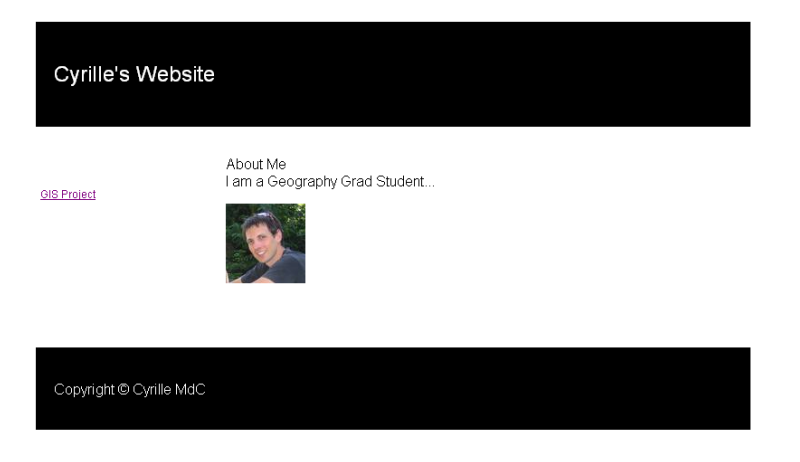

#### **3) Creating the second page (index.html)**

When an internet browser goes to your website (www.sfu.ca/~myusername/geog355/) it will automatically look for a file called index.\* or default.\*. We want your GIS project to be the default page.

a) Create a new page by copying aboutme.html - right click on aboutme.html in the

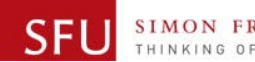

*Files Panel* to the right select *edit* >> *copy*. Then right click on the white space in the *Files Panel* and select *edit* >> *paste*. Rename the file by right clicking on the new copy and selecting *edit* >> *rename*. Name the new html file 'index.html'. If you double click on the file it will appear in the main content area. Notice the tabs above that allow you to switch between aboutme.html and index.html. Make sure you are looking at index.html before proceeding.

b) In the Navigation section replace the menu with a list of the project sections: Introduction Conceptual Outline Data Collection Methodology Spatial Analysis Discussion & Results Methodological and Operational Problems

You may need to add other sections based on your research project.

- c) We will create a link to your aboutme.html web page by selecting your name in the footer section and creating a link in the same manner as step 'l' in the previous section.
- d) Let's change your title to something relevant and also update the content portion of index.html. Provide an introduction about what you think your project may be about. You can create larger text by selecting a heading from the *Properties Pane Format* drop down list. Below your introduction, but still in the content area, type in 'Next Page' or 'Conceptual Outline' - this will later become the link to the next section of your project.
- e) By repeating the steps to create index.html from aboutme.html, except using index.html as the template you can create as many pages as your will require for your project. The benefit of using CSS is that even though you will have 6 or 7 separate pages they can all be change simultaneously by editing the CSS style characteristics. You do not need to create the other pages now. Your index.html should look similar to the example below:

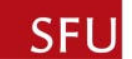

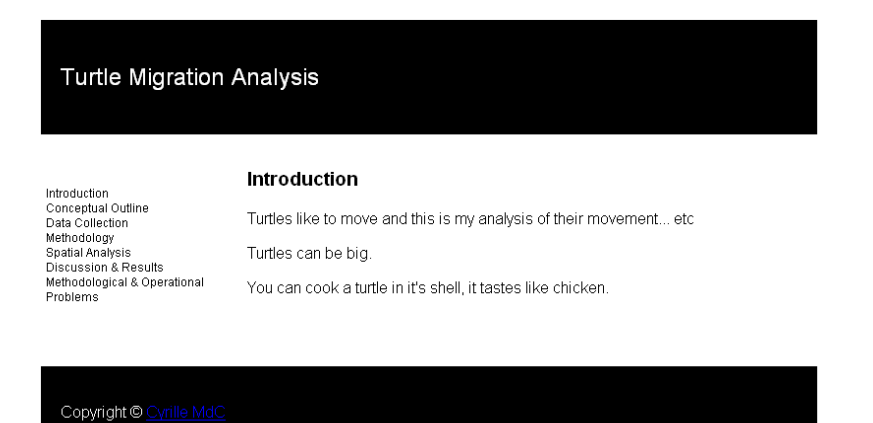

#### **4) Uploading your website**

When you are happy with the look of your web pages and they work locally (the links point to each other) it is time to upload them to your web space.

- a) In the *Files Pane* click the *Connects to remote host* button which looks like an electric plug. This connects you to your server and the geog355 folder you created earlier. Select all your files on the right that are in your MyWebPage folder (click the bottom one, hold shift and click the top one) and click on the icon with a blue arrow pointing up called *Put File(s)*. If it asks you to Include dependent files say yes. Check that all the relevent files were moved by clicking where it says *Local view* and switching it to *Remote view*. All your files should be there.
- b) Assuming you have done everything correctly your web pages should be online now. Open a browser and go to:

#### **http://www.sfu.ca/~username/geog355/**

Where 'username' is your sfu login name.

c) If you can't see anything or get an error message double check that the files are indeed on the server (Remote view). Ask your TA for help if it still is not showing up.

#### **5) What to hand in:**

- a) Print out the **HTML code** of your aboutme.html web page by going to *File* >> *Print Code...* (4 marks)
- b) Print out the **HTML code** of your index.html web page by going to *File* >> *Print Code...* (4 marks)
- c) Print out the **CSS code** of your geog355.css file by opening it from the *Files Pane* and going to *File* >> *Print Code...* (4 marks)
- d) Print out a screen capture of your aboutme.html web page (4 marks)
- e) Print out a screen capture of your index.html web page (4 marks)
- f) Provide the URL or address of your working geog355 website. It should be something like http://www.sfu.ca/~username/geog355/ and have the two working web pages (5 marks)

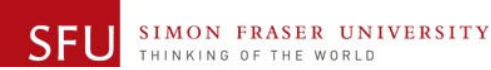